## TA Triumph-Adler – Utax Zählerstandsabfrage

## DC 2028/DC 2128/DC 2228/DC 2328/DC 2340/DC 2440/DC 6140L/DC 6240L – CD 1028 / CD 1128 / CD 1340/CD 1440/CD 5140L/CD 5240L

1) Die Taste *[Menü]* drücken, um das Druckermenü zu öffnen.

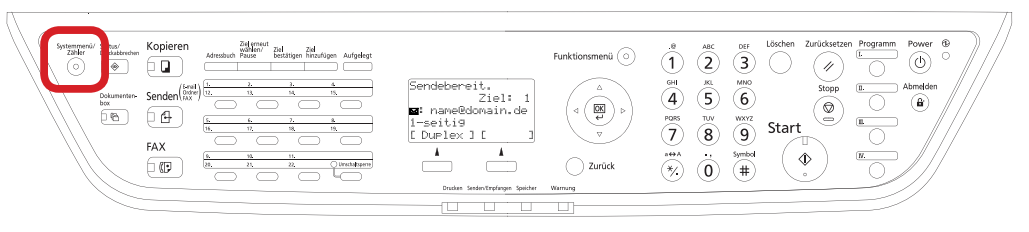

## a *Anzeigen des Zählerstands:*

2a) Mit der Taste *[Rauf]* oder *[Runter]* den Menüpunkt "Zähler" auswählen und dann *[OK]* drücken.

 $\overline{c}$ 

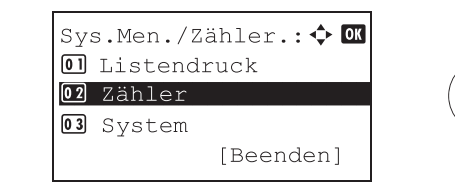

- 3a) Falls Login nötig ist, Login-Name und -Passwort eingeben und dann auf *[Login]* drücken.
- 4a) Den Menüpunkt "Druckseiten" auswählen und mit *[OK]* bestätigen.

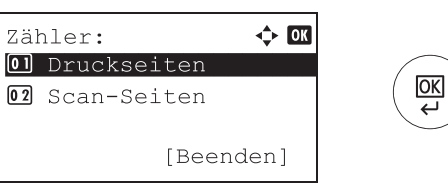

5a) Den Menüpunkt "Nach Funktion" auswählen, [OK] drücken und mit der *[Rechts]*-Taste bis zum Zähler *"Gesamt"* blättern.

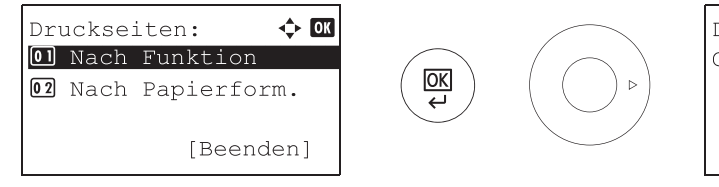

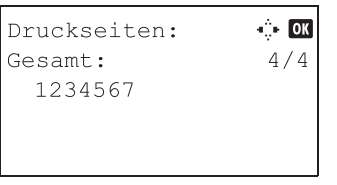

- b *Ausdrucken des Zählerstands:*
- 2b) Den Menüpunkt *"Listendruck"* wählen, *[OK]* drücken, dann *"Bericht drucken"* wählen und mit *[OK]* bestätigen.

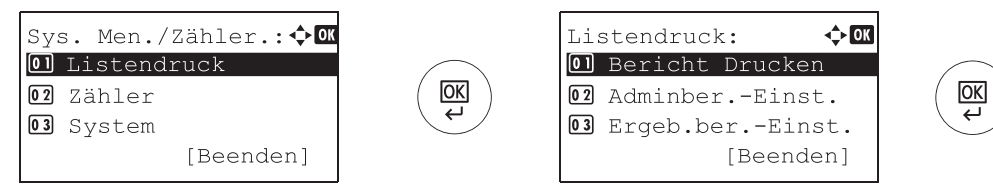

3b) Den Menüpunkt *"Statusseite"* auswählen, *[OK]* drücken und Ausdruck mit *[Ja]* bestätigen.

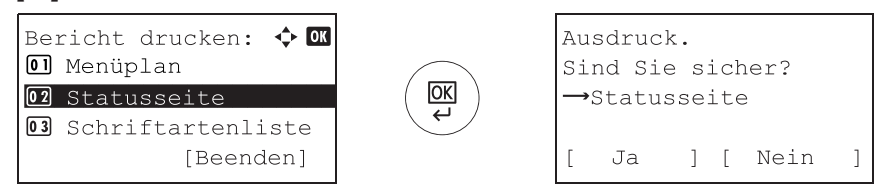

4b) Der Zählerstand (Page Count) wird unter dem Abschnitt *"Zähler"* aufgeführt.

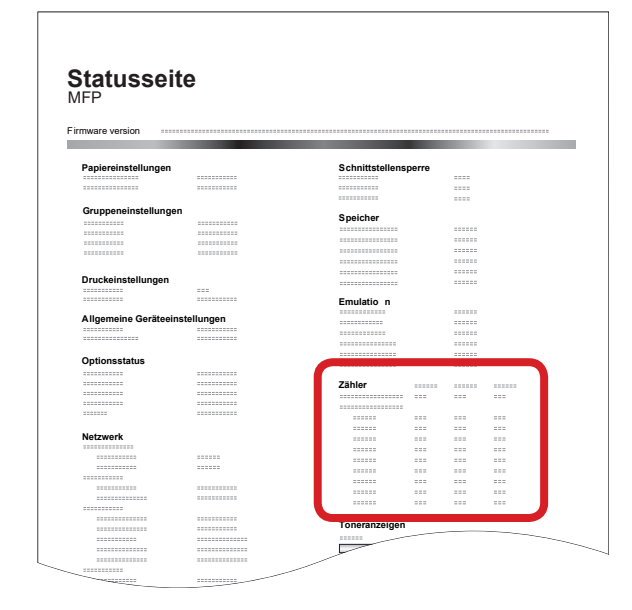